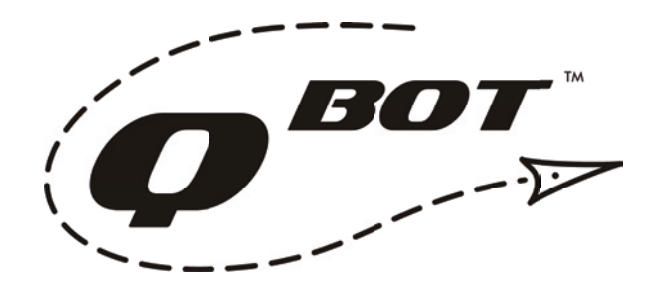

## INSTRUCTIONS

Transferring Designs from CD/DVD to SD Card

Step 1.

Place the CD-ROM or DVD with the QBOT designs into your computer's CD/DVD-ROM drive. Once the computer recognizes the CD/DVD, open *My Computer* (Windows XP) or *Computer* (Windows Vista) and double click on the icon for the CD/DVD.

Insert the SD card into the SD card slot in your computer, if so equipped, or into an SD card reader that is attached to your computer. SD card readers are available at most electronics stores. Open *My Computer* (Windows) or *Computer* (Windows Vista). You will see the icon for the SD card change, indicating that there is an SD card inserted.

## $\blacksquare$  $\blacksquare$  $\times$ My Computer File Edit View Favorites Tools Help Æ  $\circ$  Search  $\circled{F}$  Folders  $\circled{F}$   $\circled{F}$   $\times$   $\circ$   $\circ$  $\odot$ 虛  $\boxed{\vee}$   $\boxed{\rightarrow}$  Go Address N My Computer **Files Stored on This Computer** Shared Documents Kendra's Computer's Documents **Hard Disk Drives** Local Disk (C:) Local Disk (D:) **Devices with Removable Storag** OBOT (F:)  $\overline{a}$ OBOT Collection (E:) **CD-R** My Computer

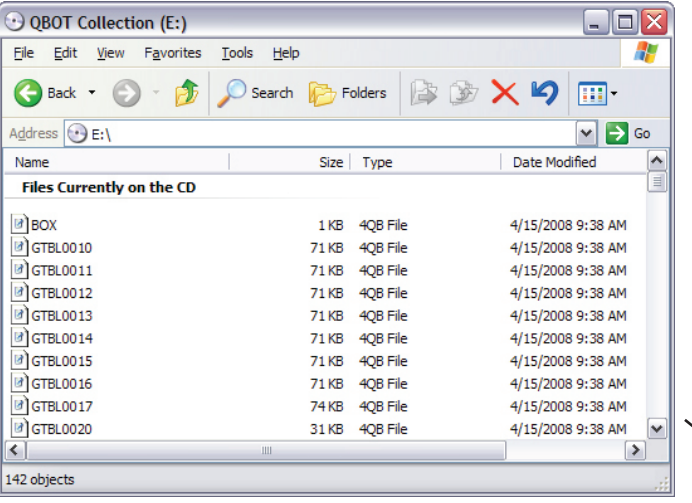

## Step 3.

When all the files you have selected are transferred, the progress box will disappear. You may now remove the SD card from the computer or the SD card reader and insert it into the QBOT.

Note: The design files will appear on the QBOT in the order you transfer them from the CD/DVD to the SD card - not necessarily in alphabetical order.

## Step 2.

In the CD/DVD window, select the designs that you would like to transfer from the CD/DVD and drag them to the icon for the SD card. The file transfer process will start and you will see a progress bar indicating that the files are being transfered.

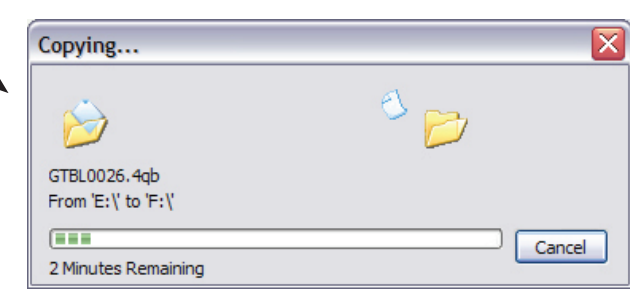